# **Searching for Classes and Enrolling**

- 1. Login to the NSC Portal (http://my.nsc.edu)
- 2. Click on the Student Center link
- 3. Search for classes There are 2 ways to search for classes
	- a. Click on the "Search for Classes" link on the right, OR
	- b. Click on the "Search" link under the Academics section
- 4. Add classes to your shopping cart
- 5. From the shopping cart click on the green "Finish Enrolling" button
- 6. Review and confirm that you have been registered into your selected classes.

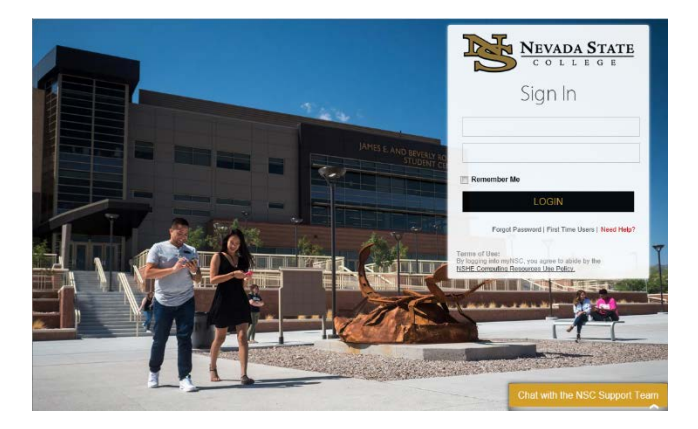

## **Step 1**

Login to the NSC Portal using your NSHE ID and password.

#### Registration Tips – Register for classes

### **Step 2**

Select the **Student Center** link to login to myNSC.

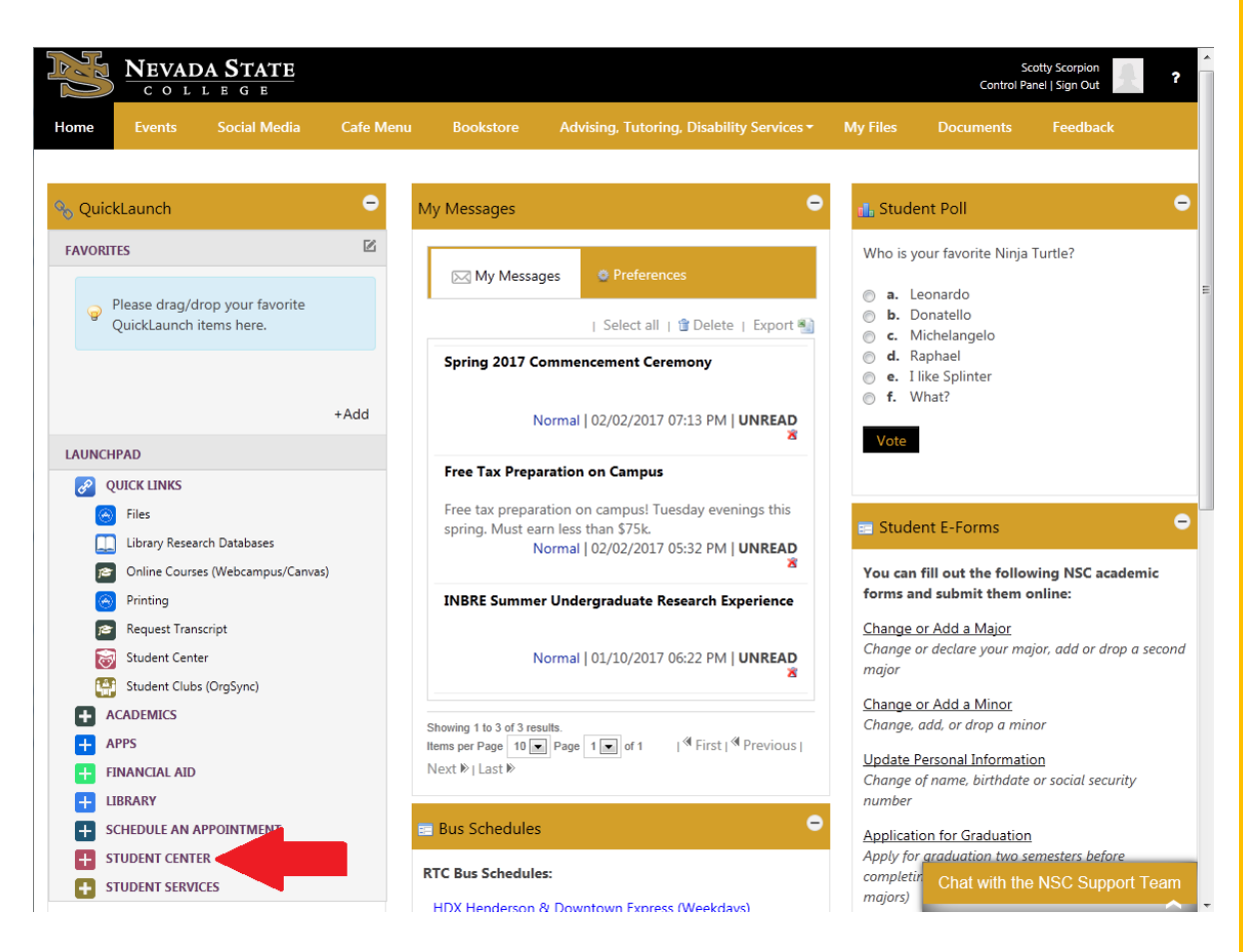

# **Step 3**

Once logged in to your Student Center, you have 2 options to search for classes:

-Select the "Search for Classes" link

#### OR

-Select the "Search" link under Academics

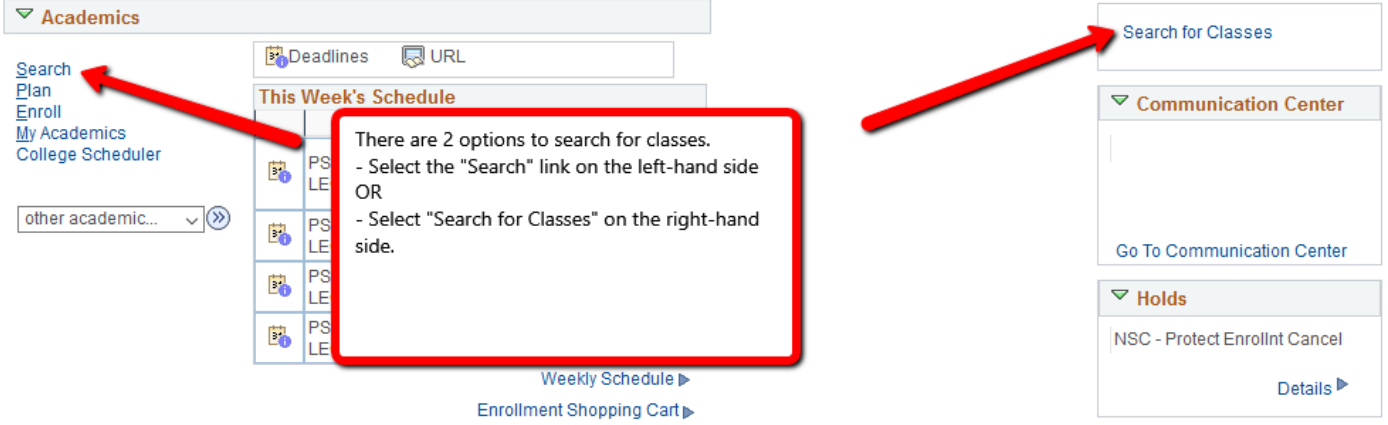

3a) Select the term. After selecting the term, you may search by subject and course number. And then click on the "Search" button.

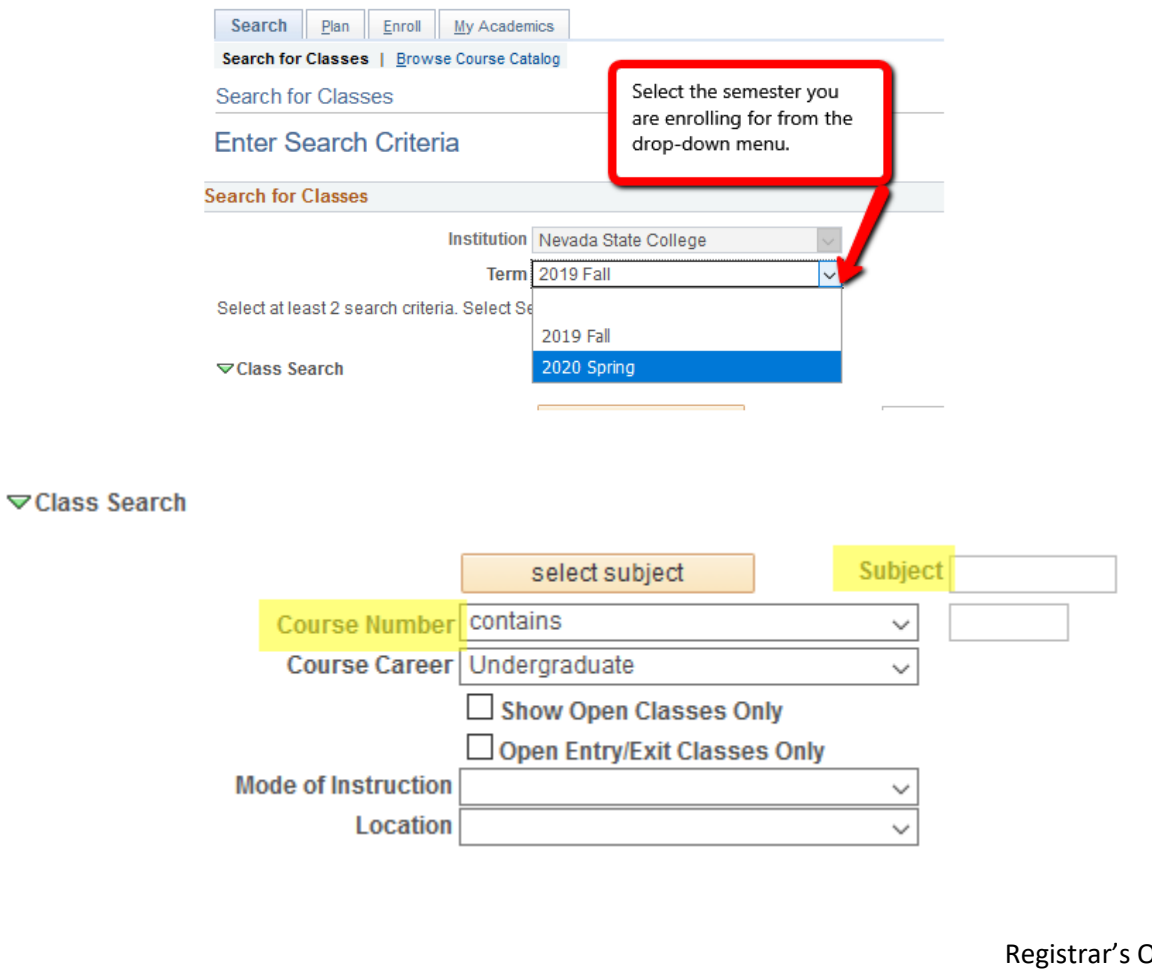

)ffice Updated 10/2019

#### Registration Tips – Register for classes

You may also use the Additional Search Criteria section to narrow your class search even more.

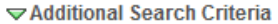

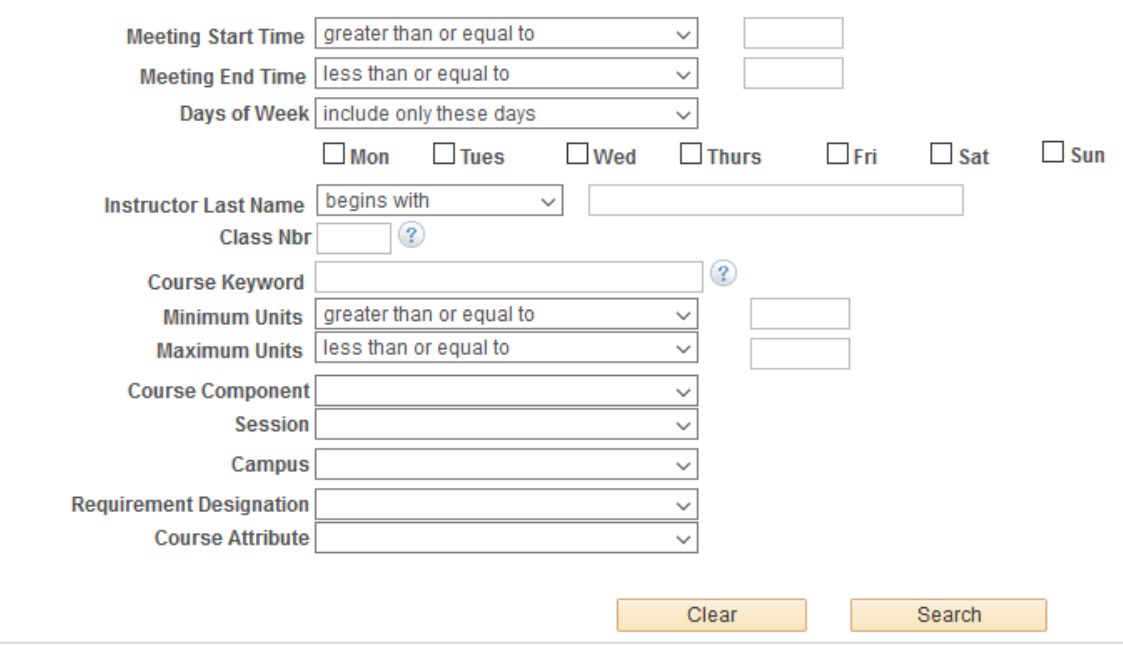

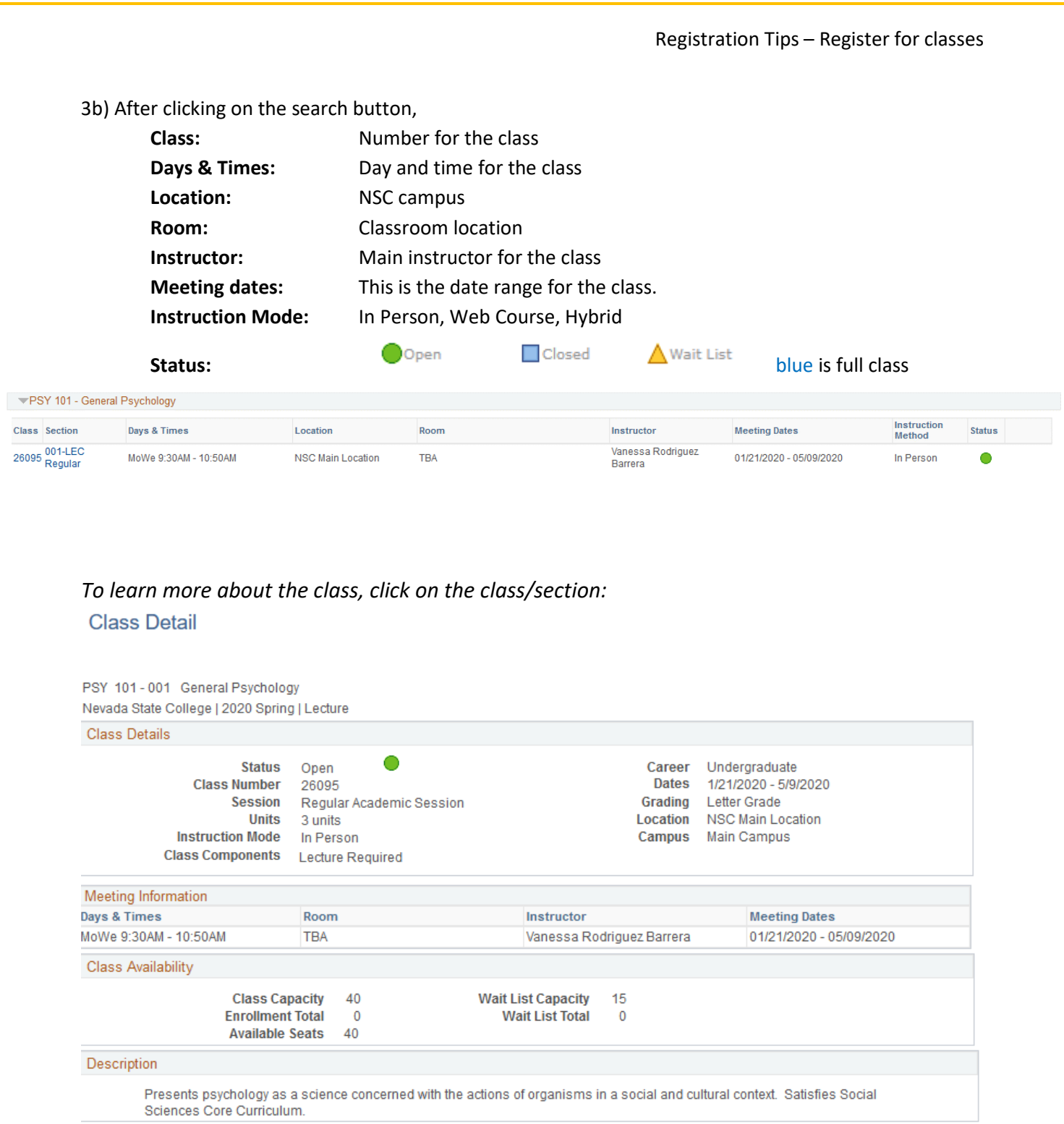

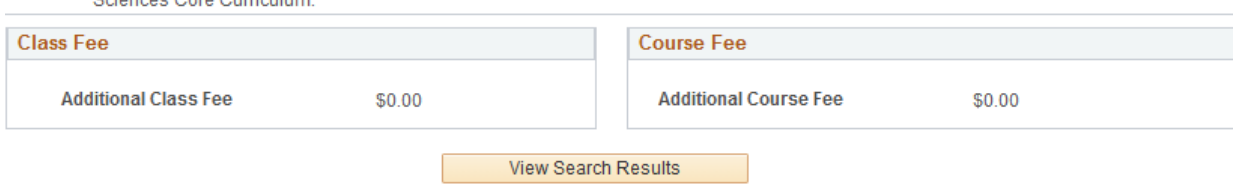

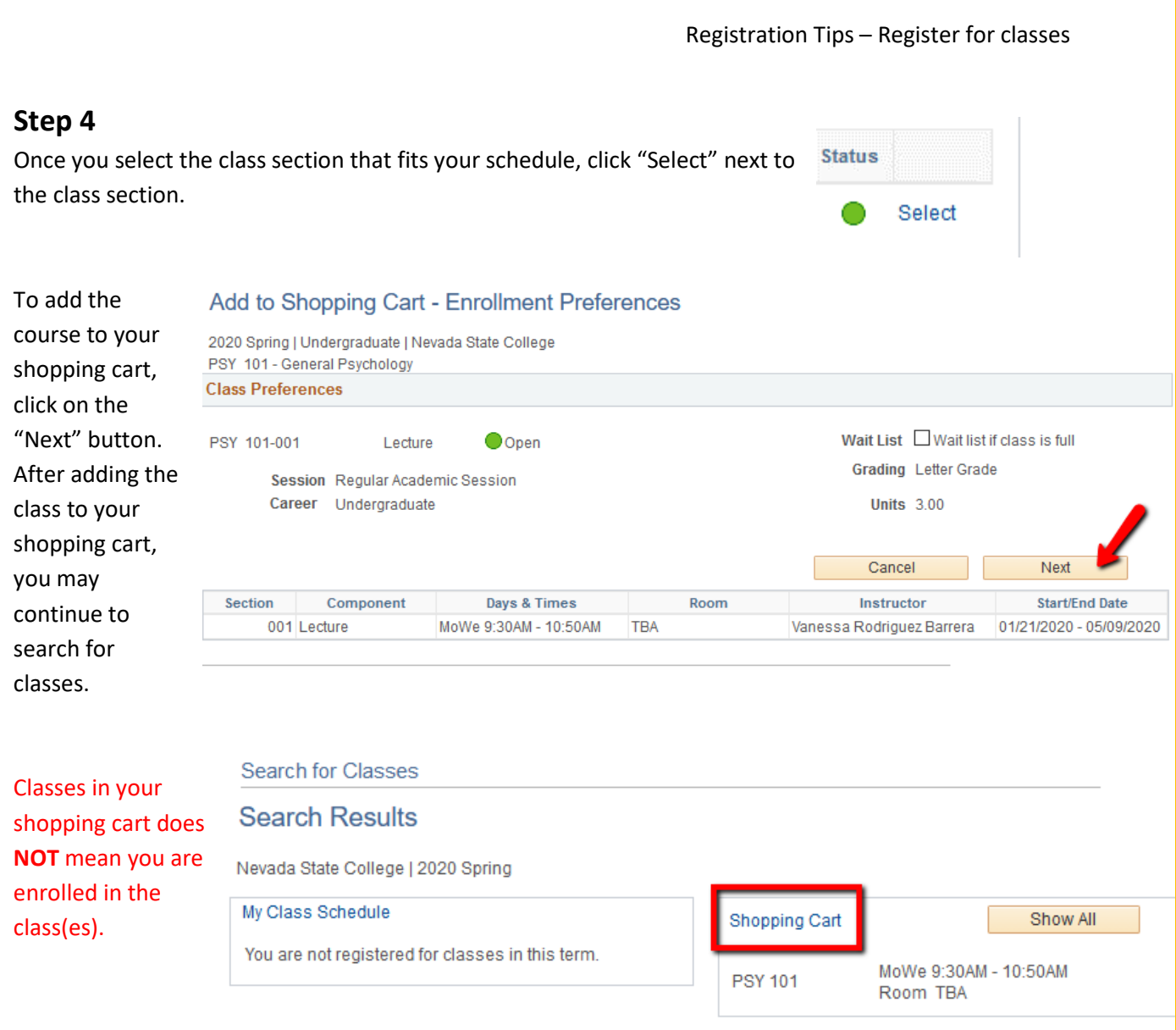

The following classes match your search criteria Course Subject: Psychology, Course Number<br>contains '101', Course Career: Undergraduate, Show Open Classes Only: No

◆ PSY 101 has been added to your Shopping Cart.

## **Step 5**

Register for you classes by going to the Shopping Cart,

-Select the class(es) you would like to enroll in for the semester by checking the box

-Click on "Enroll" to confirm your enrollment.

-Click on "Finish Enrolling" to confirm your enrollment once more.

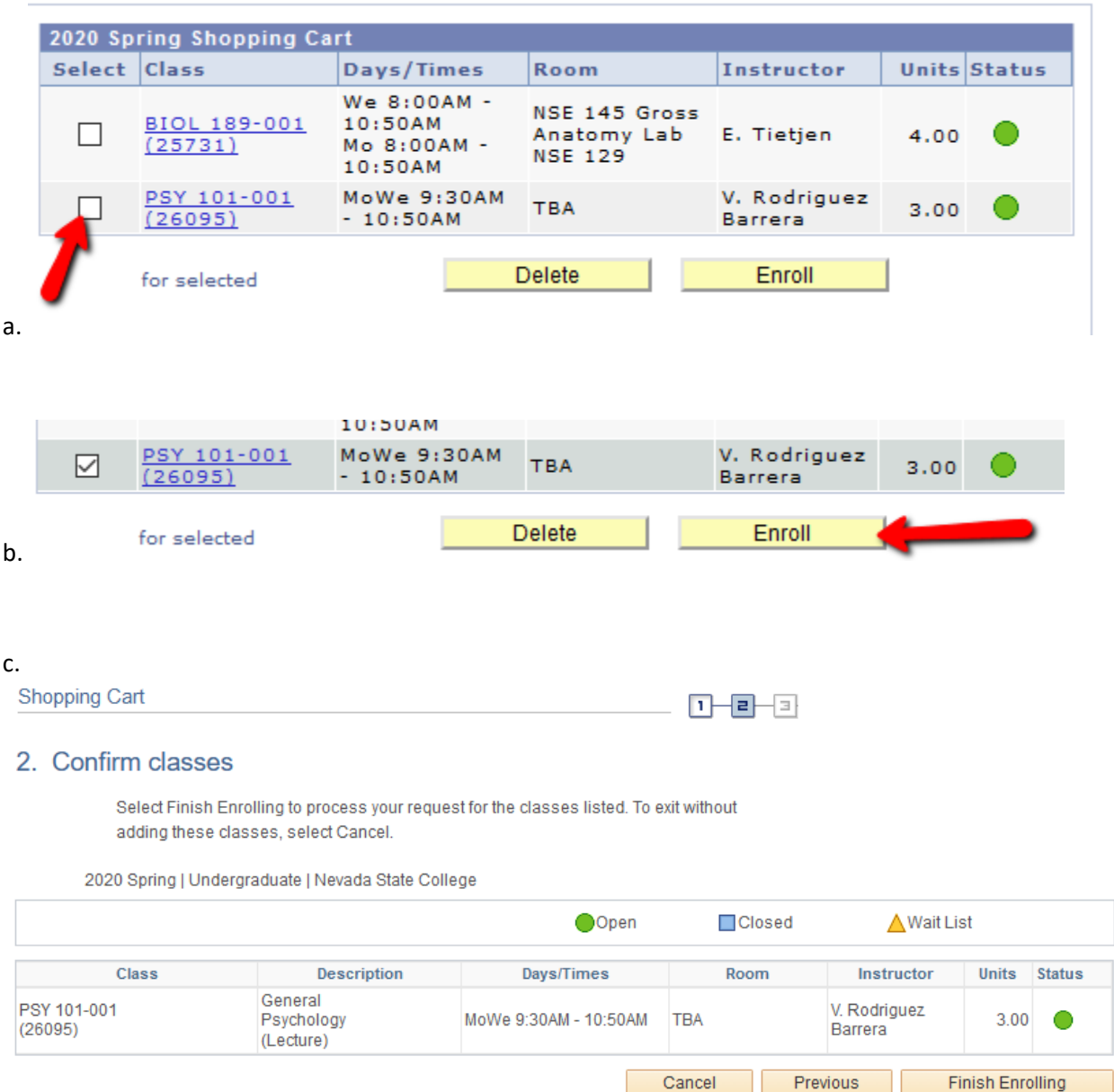

✔

ADD ANOTHER CLASS

Review/Confirm you have been registered for your classes

MAKE A PAYMENT

**BIOL 101** 

**Buy Books** 

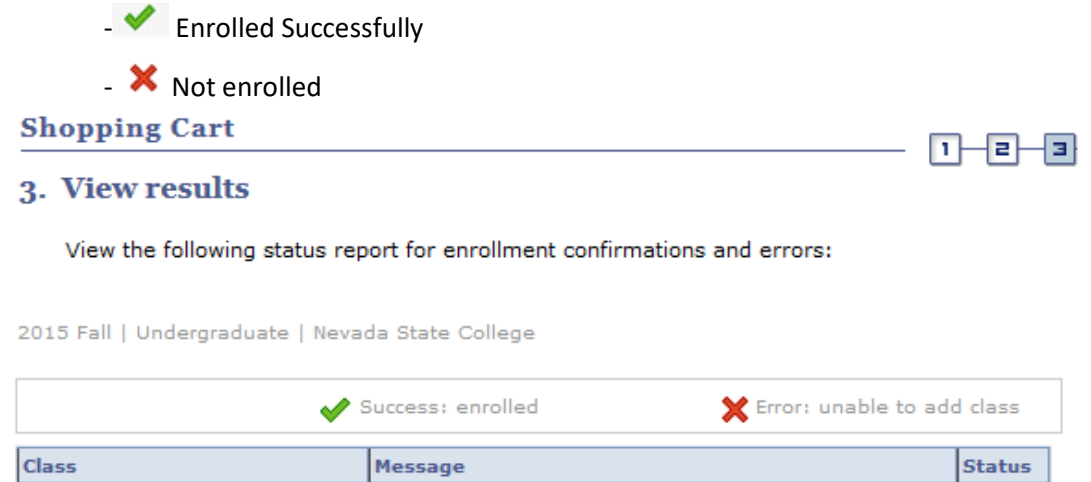

Success: This class has been added to your schedule.

MY CLASS SCHEDULE